## **Instruction Guide**

### **Uploading Census File:**

1. Download census file template from the website

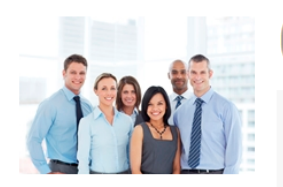

**About this page** 

Please enter information about your

coverage for your employees. The information you provide is secure.

company on this page. The information you enter will help view and compare plans so that you can obtain the best

**Census Information** 

You will need to provide us with a census of your company. In order for us to generate a quote, we will need a complete census of all your employees including dependents. The census can be uploaded from a pre-populated template. Your group must meet participation levels of full time employees wanting to participate in coverage. If you are interested in purchasing through the SHOP, please contact us to review the participation guidelines.

# **Census Template**

Please create your census file using this CSV template

### $X||H$  5 - 0 - 1 - - -CensusFile-1 - Microsoft Excel  $\circ$   $\circ$   $\circ$   $\circ$   $\circ$ File Home Insert Page Layout Formulas Data Review View Team ¥ 음• Insert \*  $\Sigma$  +  $\frac{A}{2}$ Calibri  $A^{\uparrow}$ F General Ħ 一致 Ł Delete \*  $\overline{\bullet}$ Sort & Find &<br>Filter \* Select \* 君 伊伊 国・  $$ - \%$ Conditional Format Paste  $\mathbf{B}$   $I$   $\mathbf{U}$   $\cdot$   $\mathbf{H}$   $\cdot$   $\mathbf{B}$   $\cdot$  $\mathbf{A}$ 三 三  $\bullet$   $\stackrel{\leftarrow}{\bullet}$ .0  $\stackrel{\cdot}{\bullet}$ .0  $\stackrel{\cdot}{\bullet}$ .0 Cell  $\mathcal{I}$ Format \*  $Q^+$ Formatting \* as Table \* Styles \* Clipboard **Is** Eont Cells **Alignment** Number Styles Editing  $\overline{\phantom{a}}$  $f_x$ F10 Ę  $\,$  A  $\mathsf{C}$  $\mathsf D$ F  ${\mathsf G}$  $\mathsf{H}$ M  $\overline{N}$  $\circ$  $\overline{B}$  $\mathbf{I}$ J.  $\mathsf K$ Gender Full Time/Date of Bi Coverage Spouse D(Child DOB Child DOB Child DOB Child DOB Child DOB 1 Name 2 Test FullTime 8/8/1960 F 9/9/1960 1/1/1965 1/1/1967 1/1/1967 Male  $\sf 3$  $\overline{4}$

### 2. Enter census information into the file

3. After entering the census information save file as CSV (Comma delimited).

*Steps for saving file as CSV*:

> Click on "File" and select "Save As"

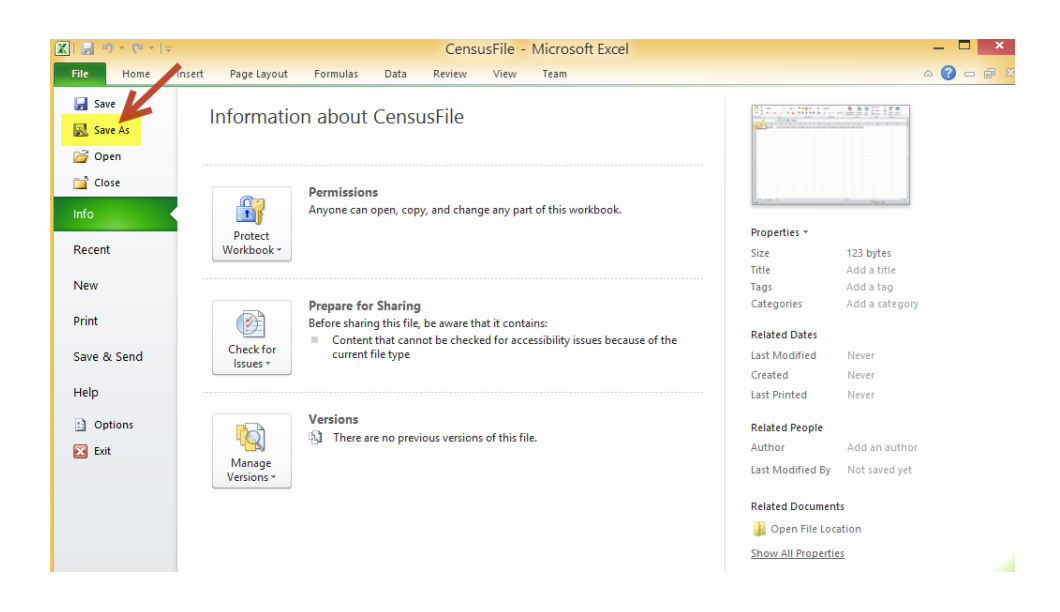

▶ Select "CSV (Comma delimited)" from "Save as type" dropdown list and select the location to save the file

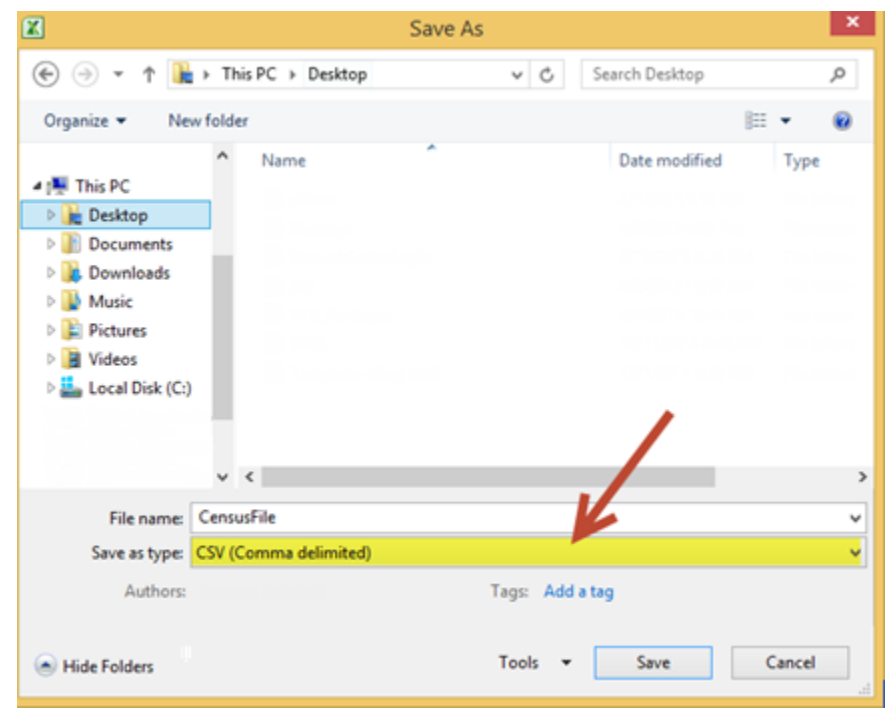

 $\triangleright$  Click on "Save" button to save file at desired location.

4. After saving the file as CSV upload the document onto the website to calculate rates

### **View / Edit Census Data:**

1. To view / edit/ add new census data. Click on the below link

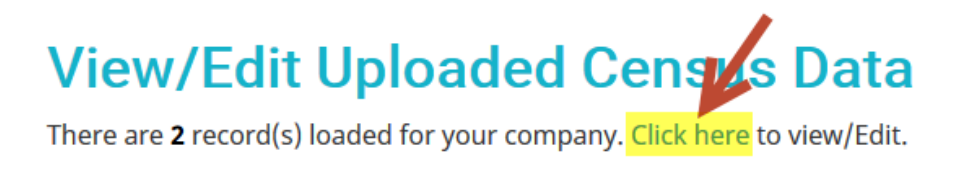

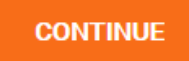

2. A pop up screen appears after clicking on the link which allows to edit the uploaded records or add new records or delete existing records

\* Coverage Type EE=Employee, ES=Employee+Spouse, EC = Employee+Child(ren), F=Family, PT= Part-Time (less than 25 hours per week), W/AC=Waiving, already with AultCare, W=Waiving

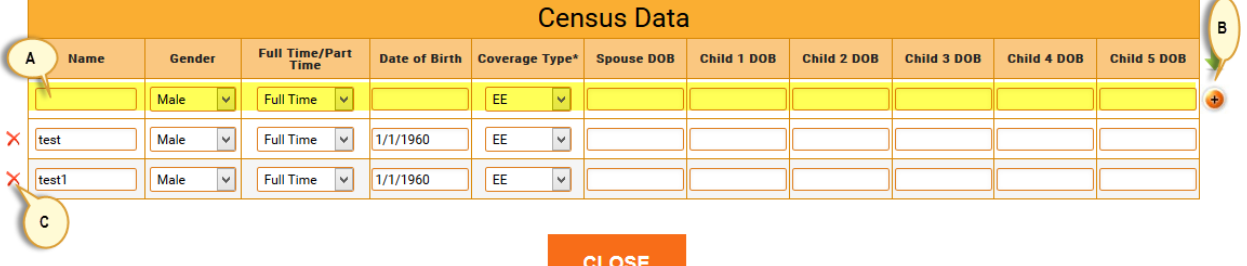

- A. Enter data in the first row to add new record
- B. Click on the  $\bigoplus$  button to add new record into the system
- C. Click on the  $\mathsf{\tilde{X}}$  button to remove an existing record from the system
- 3. To edit an record make changes to the displalyed data in the pop up screen
- 4. Click on the **CLOSE** button to save changes made to the census data or to go back to the previous screen.

### **Saving and retrieving a quote:**

1. Saving the quote:

 $\triangleright$  To save the quote for future references enter email address and pin number on the Company Information page. If multiple quotes are saved with the same pin number and email address website retrieves the most recent quote submitted.

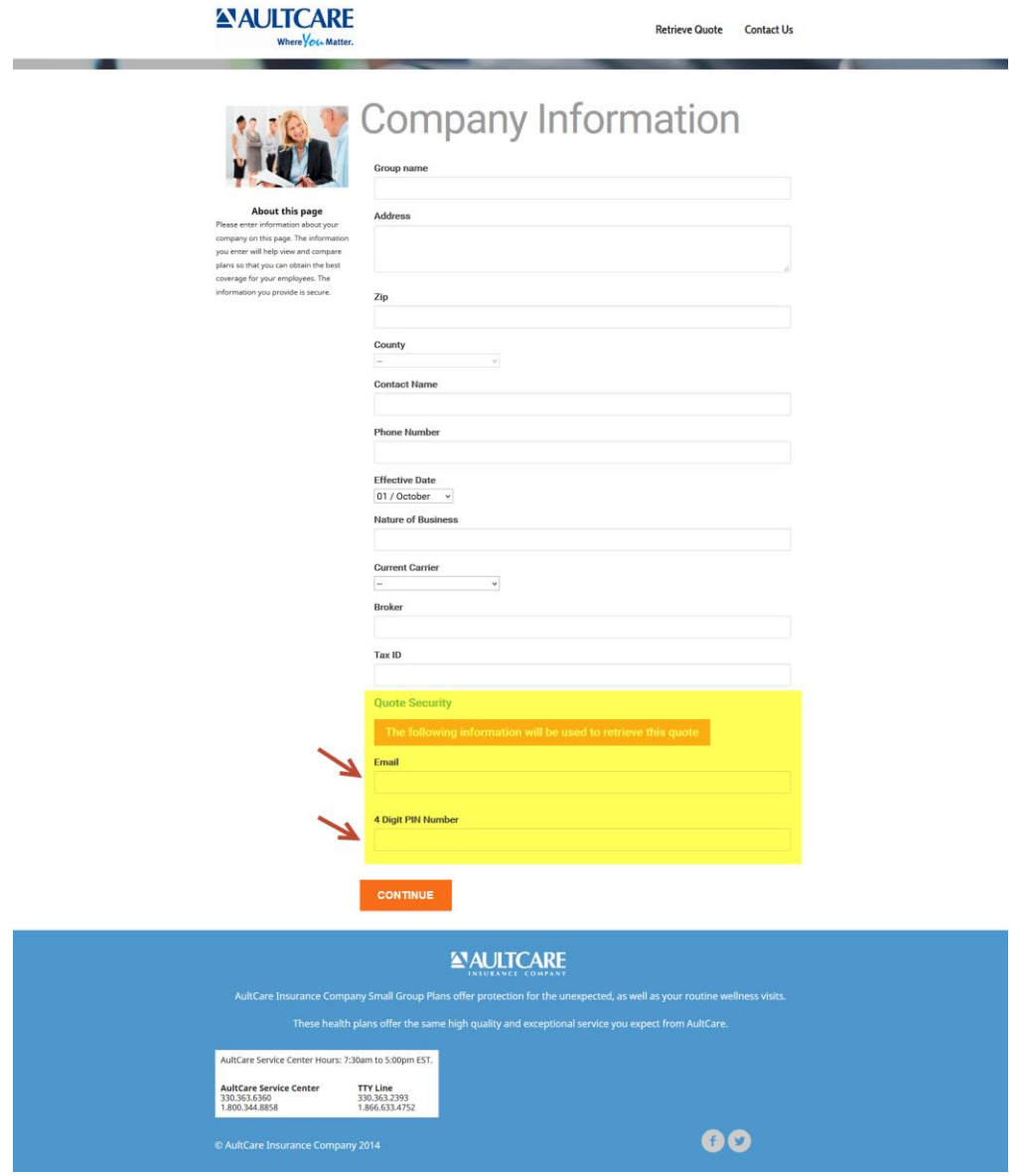

- 2. Retrieving the quote:
	- $\triangleright$  Click on the "Retrieve Quote" link on the top right corner of the website.

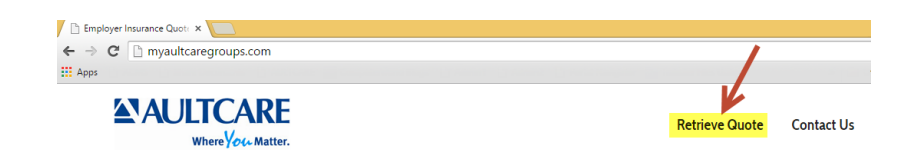

 $\triangleright$  Enter email address and pin number to retrieve the quote.

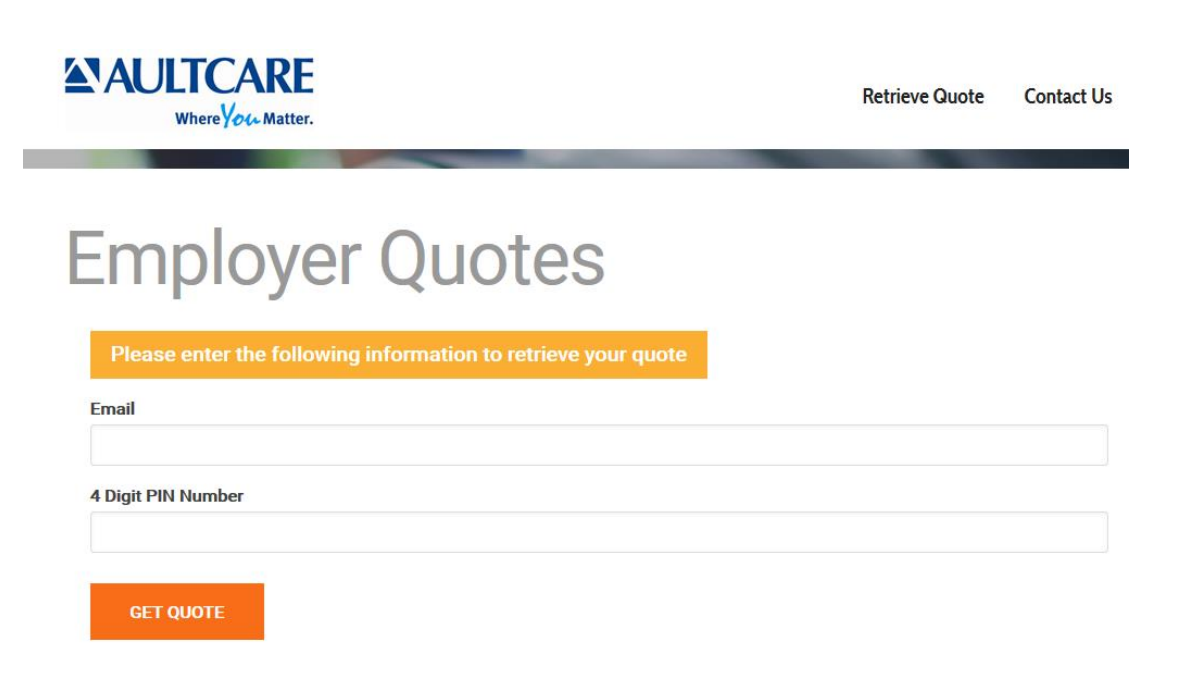